## **How to Post a Rental Listing on Zumper**

Do you have a vacant rental and need to find a qualified renter? Landlords, agents, and property managers can advertise their rental properties for free on Zumper's network to connect with millions of qualified renters.

When you use Zumper to market your rental property, your ad will be also listed on PadMapper, Walkscore, and Facebook Marketplace for free to help you multiply your reach and fill your vacancy faster.

In this guide, you'll learn how to create a listing and publish it to Zumper's network for millions of renters to see. Let's get started!

- 1. Go to **www.zumper.com/manage** to log in or create a new account.
- 2. Once you're logged in, select the **Properties** tab on the left-hand side of your dashboard and click **Add property**.
- 3. Type the address of your rental property in the form field. You can enter it manually, or you can select an address from the drop-down lookup tool to autofill your information. We need the full address to verify your property, however, you can choose to only display your property's intersection on your published listing. To do so, check the **Only show intersection** box and type in the street names.
- 4. Review the address and check for any errors before moving onto the next step. Be sure to include any unit or apartment number, if applicable. If you've found a mistake or need to make changes, click **No** or **Edit location**. If everything looks good, click **Yes** to continue.
- 5. Next, you will be asked to provide more detail about your property. It's important to be as specific and accurate as possible to help attract qualified renters.
- 6. Specify the number of bedrooms and bathrooms.
- 7. Select a Property Type such as **'Apartment'** or **'Single-Family Home'**.
- 8. Write a description about your rental property with details about the unit, neighborhood, and any amenities included. Don't know what to write? Here's a rental ad checklist with details [that will help you stand out to prospective](https://www.zumper.com/manage/resources/how-to-write-a-rental-ad/)  [renters](https://www.zumper.com/manage/resources/how-to-write-a-rental-ad/).
- 9. Add pictures that showcase everything your property has to offer and help renters envision living here! Use recent, high-quality pictures to make your listing stand out.
	- » Click Upload Media to select files from your computer, or drag and drop image files into the media uploader. There is no limit to the number of pictures you can upload, however, we do not support video files at this time.

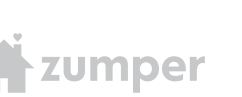

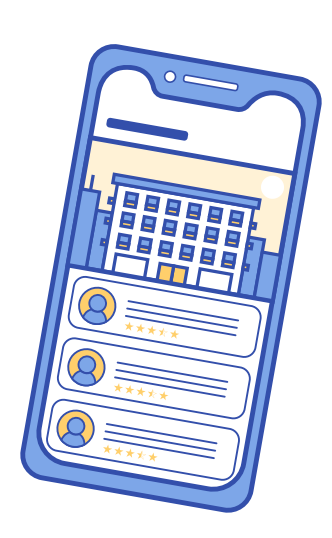

- » Need inspiration? Click **Photo tips** and then click See Example Photos.
- » To change the order in which the pictures display in your listing, click and hold the white bar on the top of the image and drag it over another image to change its place.
- » To delete an image, click on the **X** in the upper right-hand corner of the picture.
- » If you would like to upload images later, click **Skip** for now. You can edit your listing or add photos in the future, even after it is live on Zumper.
- 10. Set the amount of monthly rent you want to charge. Not sure what's a fair price? Click here [to check out average rents in your area](https://www.zumper.com/research/average-rent/), or click [here to read about what factors can determine](https://www.zumper.com/manage/resources/how-to-determine-rental-amounts/)  [the price of your unit.](https://www.zumper.com/manage/resources/how-to-determine-rental-amounts/)
- 11. Take a look at the preview of your listing to check for any errors.
- 12. To add more detail to your listing click **View** all details. Here you can specify the square footage, lease terms, pet policy, and amenities.
- 13. Now it's time to publish your listing, just click **Publish** on Zumper! You will be redirected to the **Properties** tab where you can add another listing, manage new leads, or check the status of your listing. Your listing will be live on Zumper's network within 24 hours of posting.

If you have questions or need additional support, submit a request to our Support Team at [https://help.zumper.](https://help.zumper.com/hc/en-us/requests/new) [com/hc/en-us/requests/new.](https://help.zumper.com/hc/en-us/requests/new)

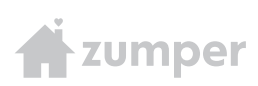